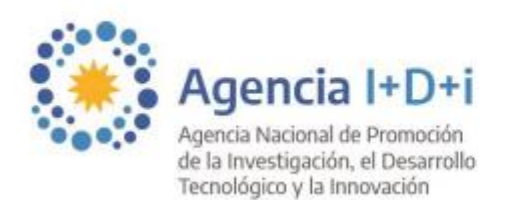

Fondo para la Investigación Científica y Tecnológica

**FONCYT** 

## **INSTRUCTIVO DE POSTULACIÓN AL PROGRAMA DE MOVILIDAD FEDERAL 2022**

1) Ingresá a la página web <http://agenciar.agencia.gob.ar/agencia-digital/login> y registrate. Luego volvé a ingresar con tu usuario y contraseña.

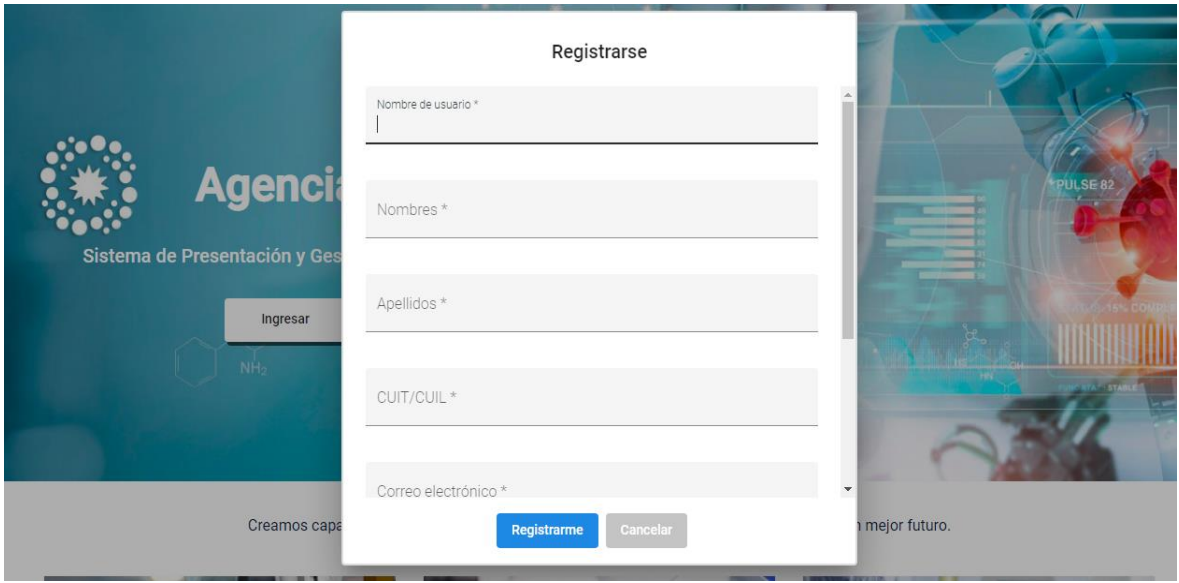

2) Hacé *click* en la sección "Mis Proyectos" y luego en el botón "Nuevo".

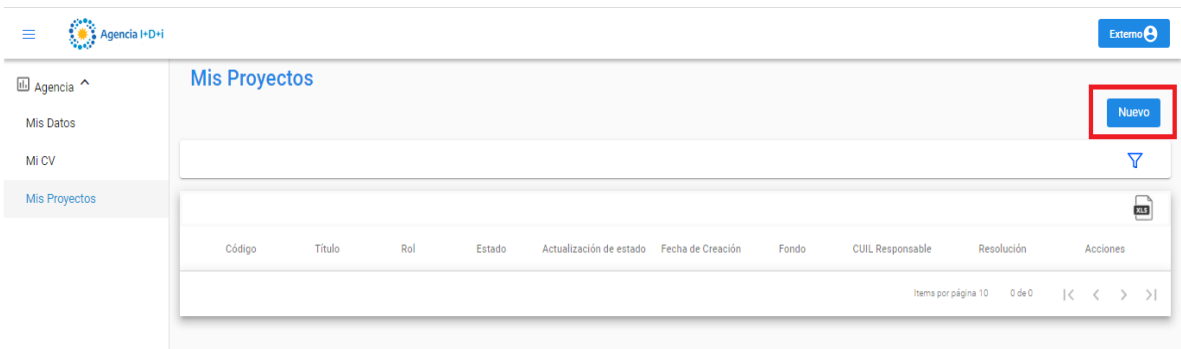

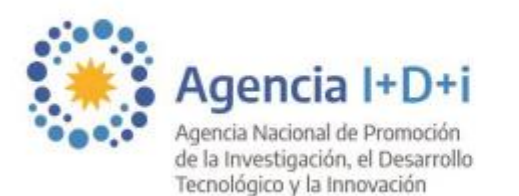

**FONCYT** 

Fondo para la Investigación Científica y Tecnológica

2022 - Las Malvinas son argentinas

3) Seleccioná las opciones "FONCYT", y los desplegables que correspondan a la convocatoria de Movilidad Federal y hacé *click* en "Continuar".

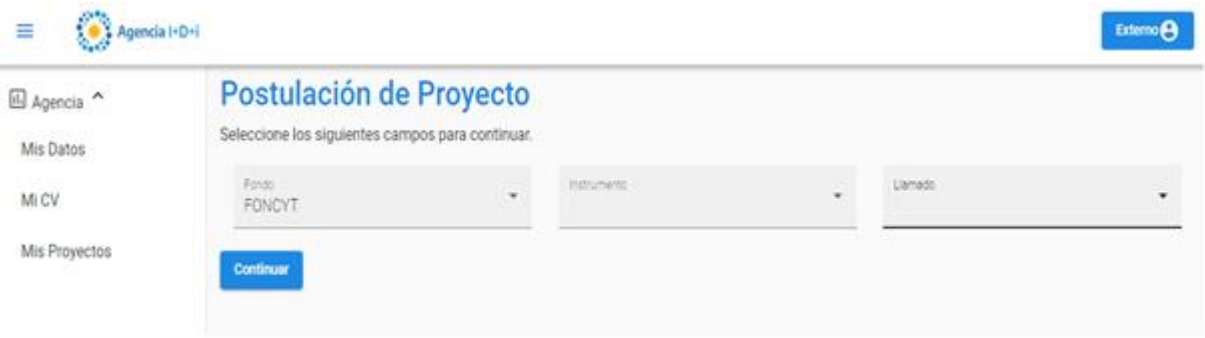

4) Completá la solapa "Identificación" con los datos del Proyecto asociado a tu beca original de Agencia I+D+i y hacé *click* en "Continuar".

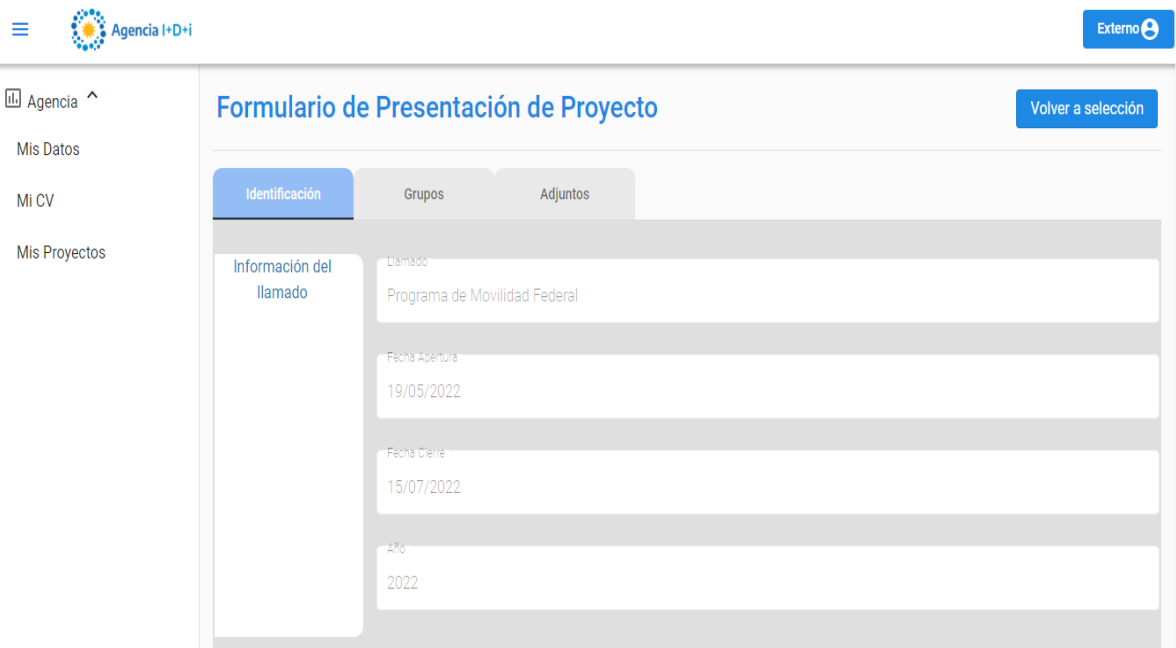

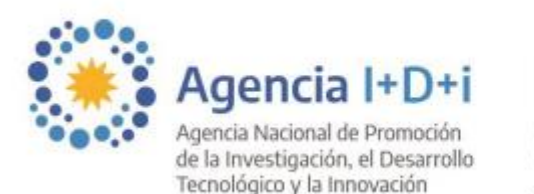

Fondo para la Investigación Científica y Tecnológica

**FONC** 

2022 - Las Malvinas son argentinas

5) Completá la solapa "Grupos" con **tus datos personales (becario/a)**. **Tené en cuenta que en este caso vos mismo/a debés ser el Investigador Responsable de este proyecto presentado.** Hacé *click* en la flecha azul para validar los datos.

**IMPORTANTE:** Tu CUIL deberá estar registrado en la base de datos de CVar. Se completarán los campos automáticamente excepto el campo "Género" que deberá ser completado a mano. Luego, hacer *click* en "Continuar".

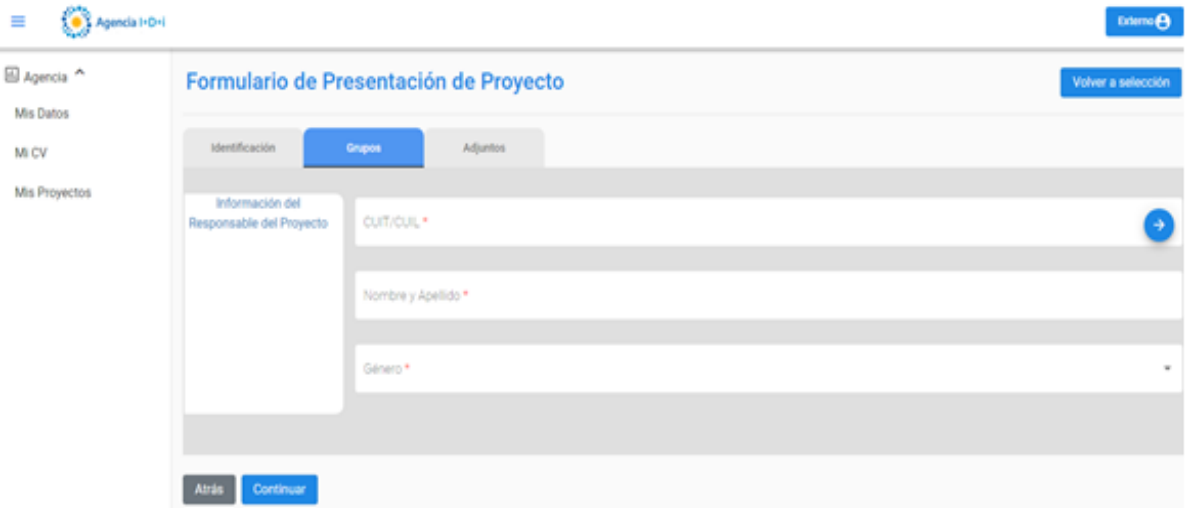

- 6) Completá la solapa "Adjuntos" con los archivos correspondientes:
	- Descripción Técnica (Convertirlo a pdf una vez completo y firmado)
	- Formulario de Evaluación (Convertirlo a pdf una vez completo y firmado)
	- Formulario de Inscripción (Excel)

**NOTA:** Los archivos descargables figuran en la página web de la presente convocatoria.

**IMPORTANTE:** En el campo "Descripción Técnica" deberás seleccionar **juntos** los archivos "Descripción Técnica" y "Formulario de Evaluación" en formato **pdf**. Hacé *click* en ambos archivos apretando el botón "CTRL" al mismo tiempo que los seleccionás.

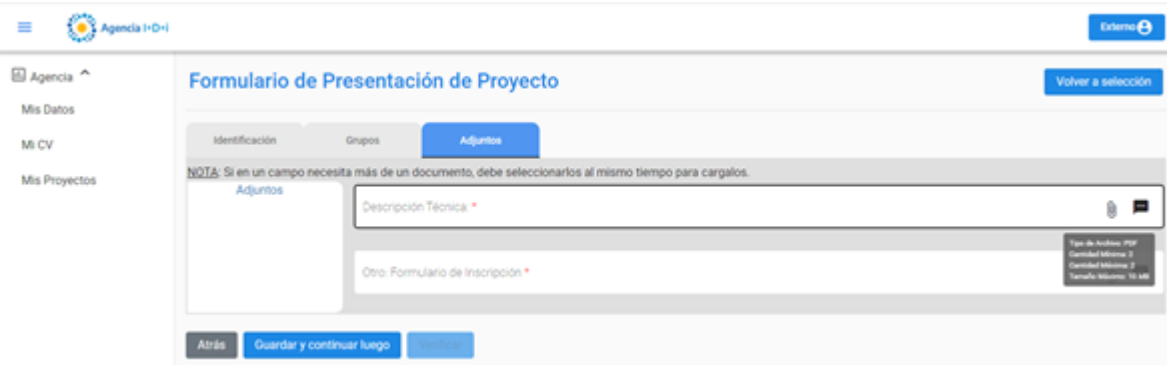

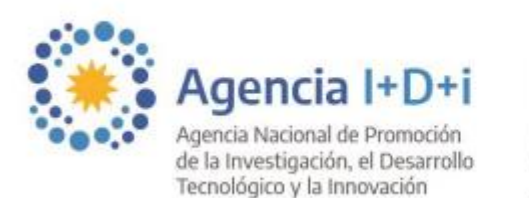

Fondo para la Investigación Científica y Tecnológica

**FONCY** 

2022 - Las Malvinas son argentinas

En el campo "Otro Formulario de Inscripción" deberás adjuntar el Formulario de Inscripción en formato Excel.

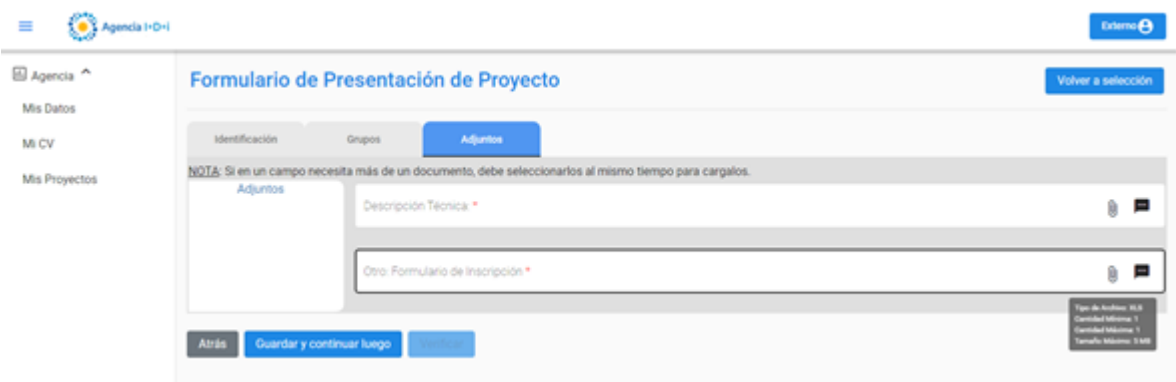

Una vez completa la solapa de "Adjuntos", hacer *click* en "Guardar y continuar luego".

7) El sistema te dirigirá a la pantalla "Mis Proyectos". Hacer *click* en el ícono del "lápiz". Revisá la información cargada para asegurarte que todos los datos sean correctos y apretá el botón "Verificar".

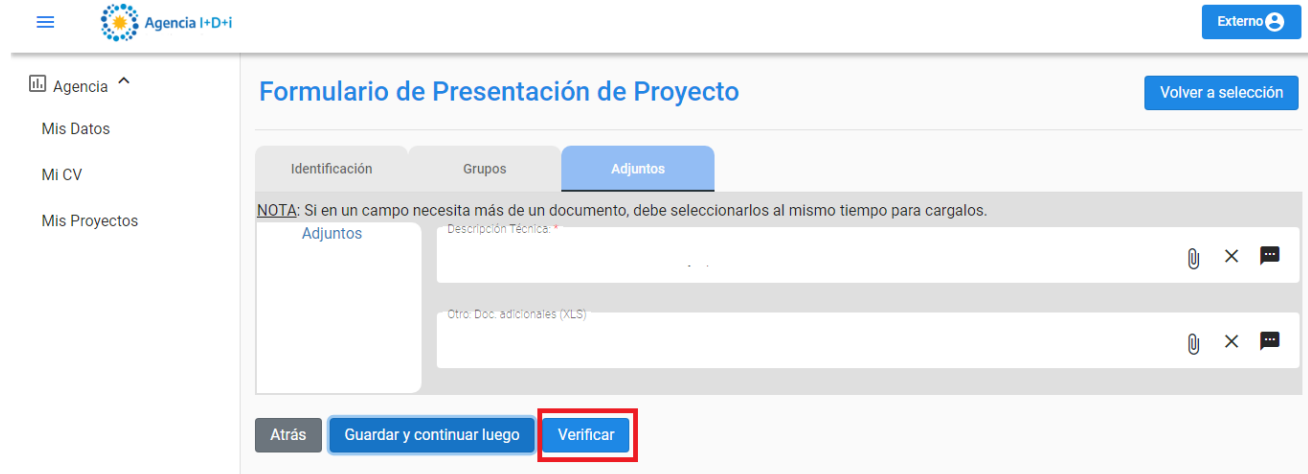

8) Nuevamente el sistema te dirigirá a la pantalla "Mis Proyectos". Hacer *click* en el ícono "PDF". Se generará y descargará automáticamente la carátula de la postulación.

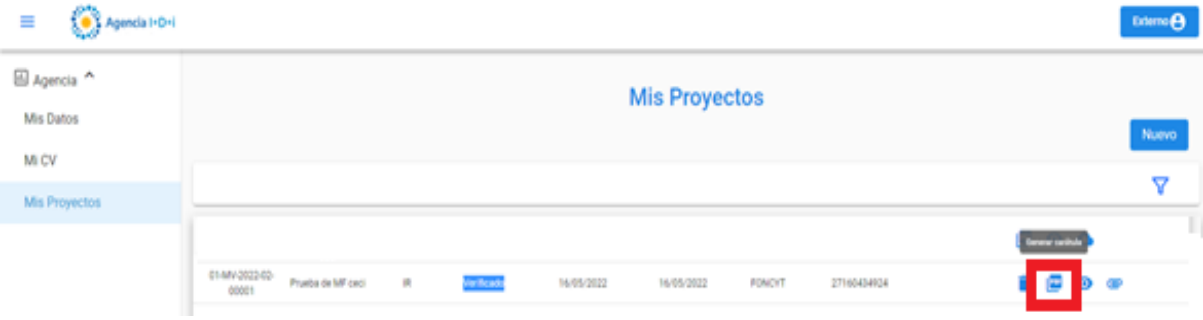

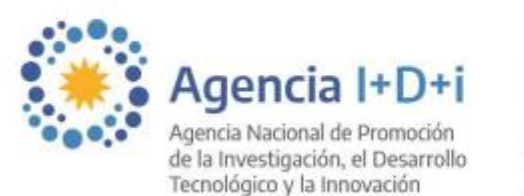

**FONCY** 

Fondo para la Investigación Científica y Tecnológica

2022 - Las Malvinas son argentinas

9) Adjuntar la Carátula con el aval del/la autoridad/representante de la Institución Beneficiaria haciendo *click* en el último ícono de adjunto (clip).

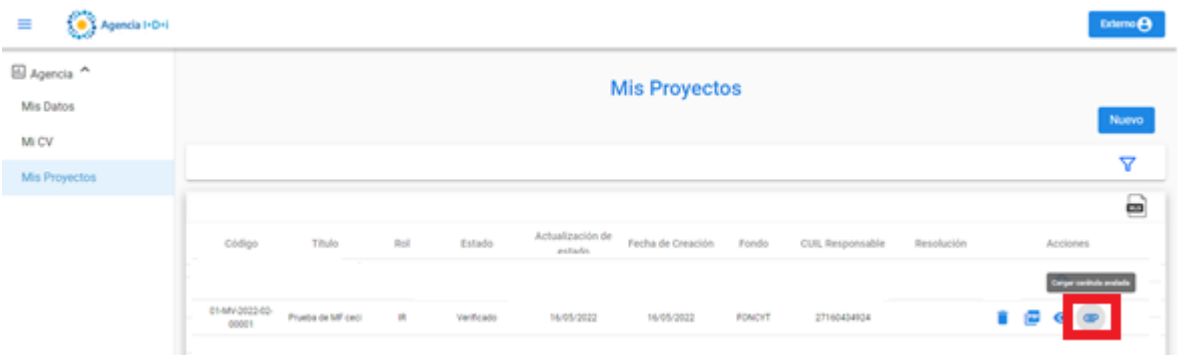

Aparecerá un cartel con la leyenda "Asegúrese que el documento que está a punto de cargar se encuentre avalado por su Institución Beneficiaria. Podrá realizar esta acción solo una vez." Hacer *click* en "Aceptar".

10) Hacer *click* en el ícono de la flecha para **enviar definitivamente la postulación**.

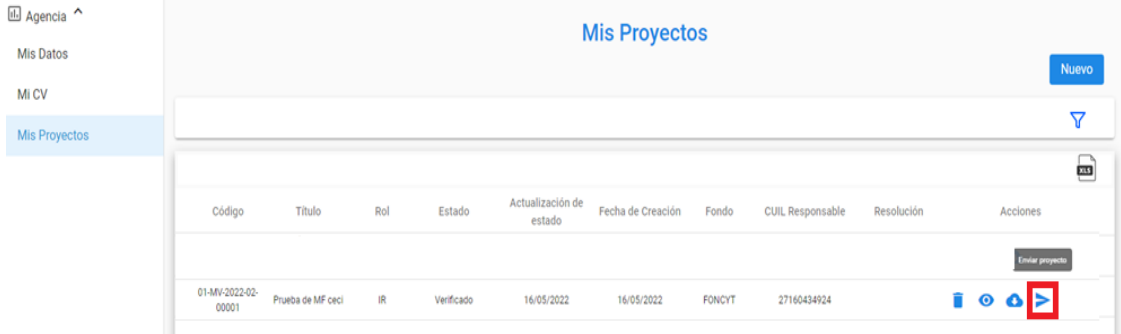

Saldrá la leyenda "¿Está seguro de presentar el proyecto? Recuerde que previamente debió adjuntar la caratula avalada por la Institución Beneficiaria." Hacer *click* en "Aceptar".

## **FIN DE LA POSTULACIÓN**